## **LABORATUVAR ÇALIŞMASI**

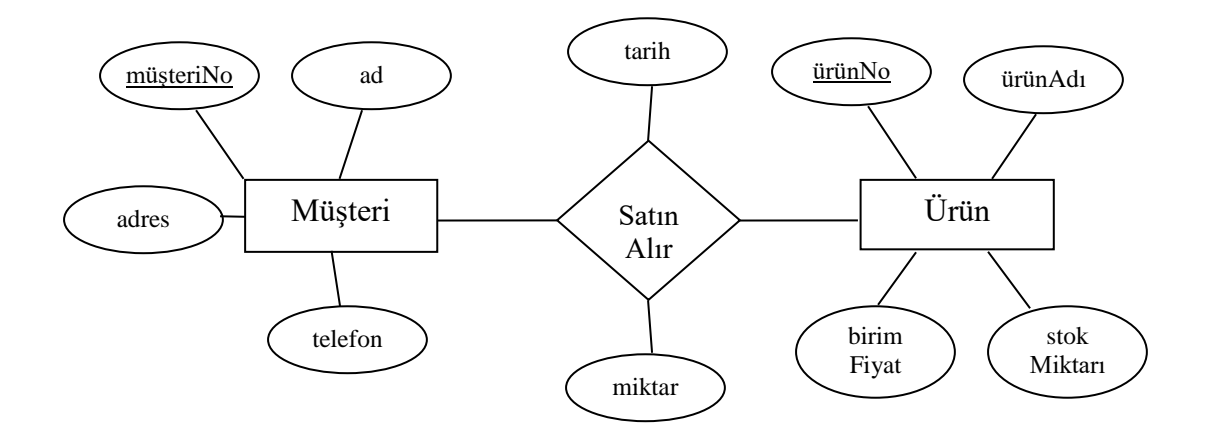

Yukarıdaki Varlık – İlişki Diyagramının toblaya dönüştürülmesi sonucunda aşağıdaki tablolar oluşur.

**Müşteri** (müsteriNo, ad, adres, telefon)

**Ürün** (ürünNo, ürünAdı, birimFiyat, stokMiktarı)

**SatınAlır**( *müşteriNo,) (ürünNo)*, tarih, miktar)

**NOT:** Çoktan-Çoğa ilişki olduğundan çevirme kurallarına göre her Varlık ve çoktan – çoğa ilişki kümeleri tobloya dönüştürülür.

- **1.** Yukarıdaki tabloları SQL de DDL cümleciklerini (*CREATE*) kullanarak yaratınız. Her sütun için uygun olan veri tipini kullanınız. Örneğin tarihler için *DATE*, karakter içerenler için *CHAR* veya *VARCHAR2*, sayılar için de *NUMBER* kullanınız.
- **2.** *Müşteri* tablosuna 2 satır ekleyiniz ve kaydediniz.
- **3.** *Ürün* tablosuna '*ÜrünRengi'* isimli bir sütun ekleyiniz. *Beyaz* rengini varsayılan değer olarak tanımlayınız.
- **4.** *Müşteri* tablosuna '*Cinsiyet'* isimli bir sütun ekleyiniz. Bu sütun yalnızca '*E*' (Erkek) veya '*K*' (Kadın) değerlerini alabilir.
- **5.** *Ürün* tablosuna '*ÜrünKategorisi'* isimli bir sütun daha ekleyiniz. Bu sütuna Benzersiz (Unique) kısıtını ekleyiniz.
- **6.** *Ürün* tablosuna 3 satır ekleyiniz ve kaydediniz.
- **7.** 5. Kısımda eklediğiniz Benzersiz kısıtını siliniz.
- *8. SatınAlır* tablosuna 1 satır ekleyiniz.
- **9.** *Rollback* komutunu yazarak ne gibi değişiklikler olduğunu gözlemleyiniz.
- *10. SatınAlır* tablosuna 2 satır daha ekleyiniz ve kaydediniz.
- **11.** Tekrar *Rollback* komutunu yazarak ne gibi değişiklikler olduğunu gözlemleyiniz.